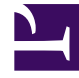

# **SGENESYS**

This PDF is generated from authoritative online content, and is provided for convenience only. This PDF cannot be used for legal purposes. For authoritative understanding of what is and is not supported, always use the online content. To copy code samples, always use the online content.

# Genesys Recording, Quality Management, and Speech Analytics User's Guide

Interaction lists

4/25/2024

# Contents

- 1 [Create an Interaction list from the Search Results grid](#page-2-0)
- 2 [Create an Interaction list from the Interaction Lists tab](#page-2-1)

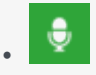

• •

• Administrator

Use the Interaction Lists options to create collections of one or more interactions for targeted analysis about a specific business issue.

#### **Related documentation:**

An Interaction list enables you to create a collection of one or more interactions about a specific issue.

The list is made up of interactions that you manually select from the Search Results grid and add to the list.

You can add an interaction to an existing Interaction list or you can create a new Interaction list.

An Interaction list can be created from:

- Search Results list
- Interaction Lists tab

## <span id="page-2-0"></span>Create an Interaction list from the Search Results grid

- 1. Select **Explore > Search**.
- 2. Run a search for the interaction(s) you want to add to the interaction list. See: Create a new search.
- 3. Select the interactions you want to add to the new Interaction list.
- 4. In the title of the check box column click the **Batch Actions** icon **a** and select **Add To.**
- 5. Select **Interaction List**.
- 6. Click **New Interaction List** to create a new list with the selected interactions.
- 7. Click **OK**. The selected interactions are added to the selected interaction list.

## <span id="page-2-1"></span>Create an Interaction list from the Interaction Lists tab

#### 1. Select **Explore > Interaction Lists**. The Interaction Lists tab is opened with the following options:

- **Drop down list:** Find and select the user(s) whose interaction lists you want to see.
- **Text field:** Type a letter or sequence of letters that appears in the name of the interaction list you want to find.
- **Delete**  $\overline{M}$  : Select one or more lists from the interaction list and click **Delete** to remove them from the system.
- **Rename an Interaction list follogy**: Select the interaction list whose name you want to change. Click the **Rename** icon and give the list a new name.
- **Table:** See column descriptions below:
	- **Checkbox**  $\Box$ : Select the check boxes to delete or rename.
	- **Run:** Click the Run icon  $\bigcup$  to run the interaction list and display the results in the Search Results grid. If the specific search was a search for screen recordings, the Search Results grid will show a list of interactions with screen recordings.
	- **Delete:** Click the Delete icon  $\overline{\mathbb{I}^{\mathbb{I}}}$  to delete the specific interaction.
	- **Name:** The name of the interaction.
	- **Creator:** The name of the user who created the interaction.
	- **Sharing:** The names of the user groups and users with whom the search is shared. Click the Sharing icon  $\leq$  to share the interaction with others.
	- **Created on:** The date on which the search was created.
	- **Permalink:** Click Copy to create a Permalink to the specific interaction. You can copy this link to your clipboard and then paste it elsewhere as necessary. See Permalink for additional information.
- 2. Click the **Create a new Interaction list** icon  $+$ .
- 3. Enter a name for the new list.
- 4. Click **OK**.
- 5. Add interactions to the new list.
	- 1. Select **Explore > Search**.
	- 2. Select interactions from the Search Results grid.
	- 3. Click the **Batch Actions** icon and select **Add To**.
	- 4. Select **Interaction List**.
	- 5. Select the list you created at the beginning of this procedure.
	- 6. Click **Add**.
- 6. Verify the interactions were added to the new Interaction list.
	- 1. Select **Explore > Interaction Lists**.
	- 2. Click the run icon  $\bullet$  to run the new list.
	- 3. Review the Search Results grid and verify that the interactions you selected were added to the list.